# TEKST & AFBEELDINGEN

# TEKST TOEVOEGEN

#### Tekstkader aanmaken

Voor je begint met tekst toe te voegen, teken je eerst en vooral een tekstkader.

- **n** Kies Type/Tekst Tool (T)
- **E Klik + Sleep** om een tekstkader te tekenen waarna automatisch een cursor verschijnt en je tekst kan beginnen typen.
- Net zoals in Illustrator kan je in InDesign een tekstkader vullen met dummy tekst via Type/Tekst > Fill with placeholder text/vullen met plaatshoudertekst.

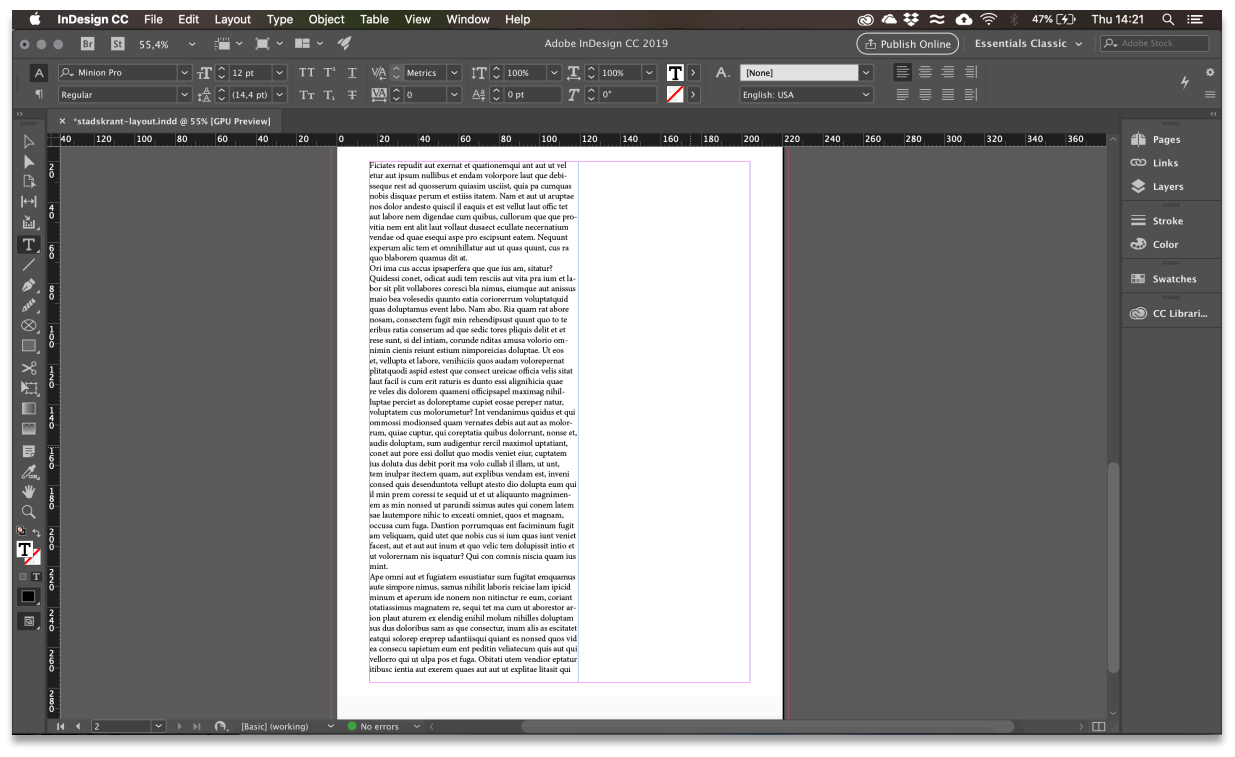

■ Wanneer je de Selection/Selectie tool (V) activeert kan je het tekstkader selecteren, verplaatsen, transformeren, ...

Opgelet: Wanneer je het tekstkader te veel verkleint zal niet alle tekst meer getoond kunnen worden. InDesign maakt je je hierop attent door het rode plusteken. Wanneer je dit te zien krijgt weet je dat je tekstkader overset text/overlopende tekst bevat.

Bitio. Nequia sum quaes mi, qui intianis ataquis ma cuptaturis moditatur moluptat et

中

### Text Frame Options/Opties Tekstkader

Met text frame options kan je een aantal instellingen van het tekstkader wijzigen.

- $\blacksquare$  Rechtsklik op het tekstkader of Cmd/Ctrl + B
- **n** Je kan het aantal **Columns/Kolommen**, breedte van elke kolom en gutter (=witruimte) tussen elke kolom opgeven
- n Vink Balance Coloms/Kolommen uitbalanceren aan om de tekst evenwijdig te verdelen over de verschillende kolommen
- **n** Met Inset Spacing/Inzetafstand kan je een marge binnen in je tekstkaders wijzigen
- **n** Gebruik Vertical Justification/Verticaal Uitliinen om de tekst verticaal uit te lijnen binnen het tekstkader

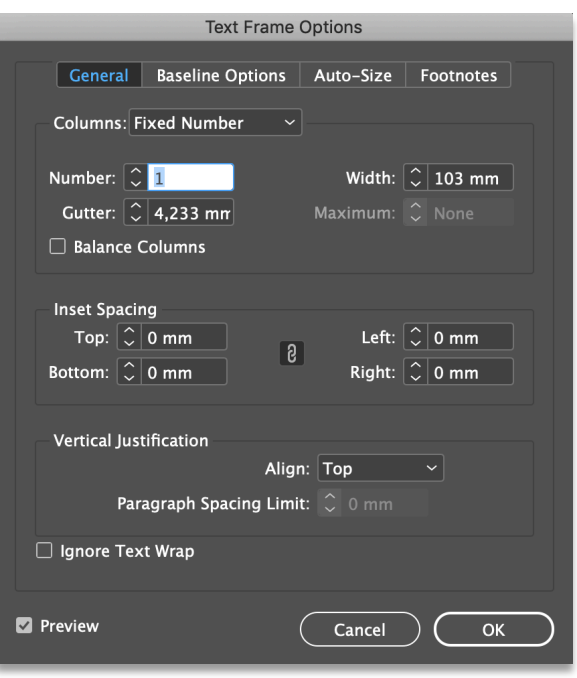

#### Tekst importeren

**OL**A

Tekst kan je plakken, slepen of plaatsen in een InDesign document vanuit een ander document zoals Word. Je kan de tekst plaatsen in een bestaand tekstkader of InDesign kan een tekstkader creëren tijdens het importeren.

- Ga naar File/Bestand > Place/Plaatsen of Ctrl/cmd+D om een tekstbestand te selecteren (.doc, .rtf of .txt)
- **n** Voor je op "open" klikt, vink je **Show import options/Importopties tonen** aan.

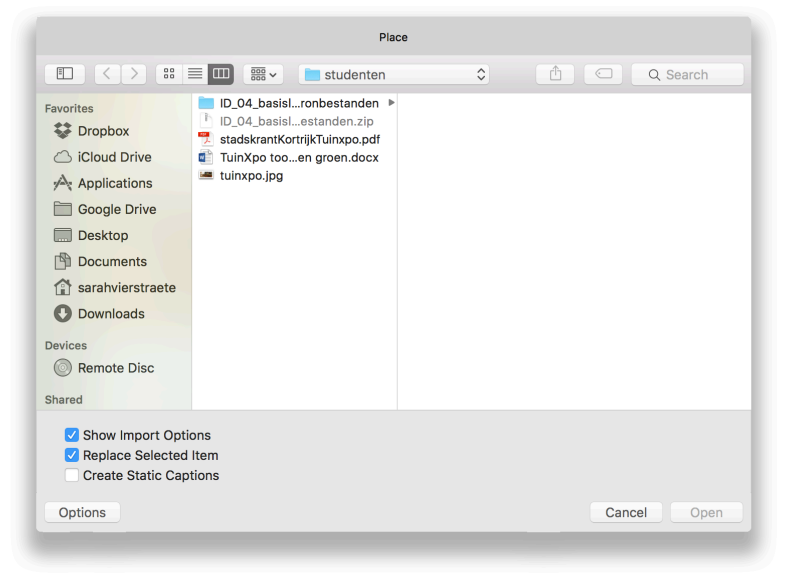

**n** Vervolgens krijg je de importeeropties te zien. Aangezien je met InDesign de volledige vormgeving zal ontwikkelen, is het belangrijk dat de Word-opmaak verwijderd wordt. Vink Formatting aan zodat Remove styles and formatting from text and tables/Stijlen en opmaak uit tekst en tabellen verwijderen actief staat.

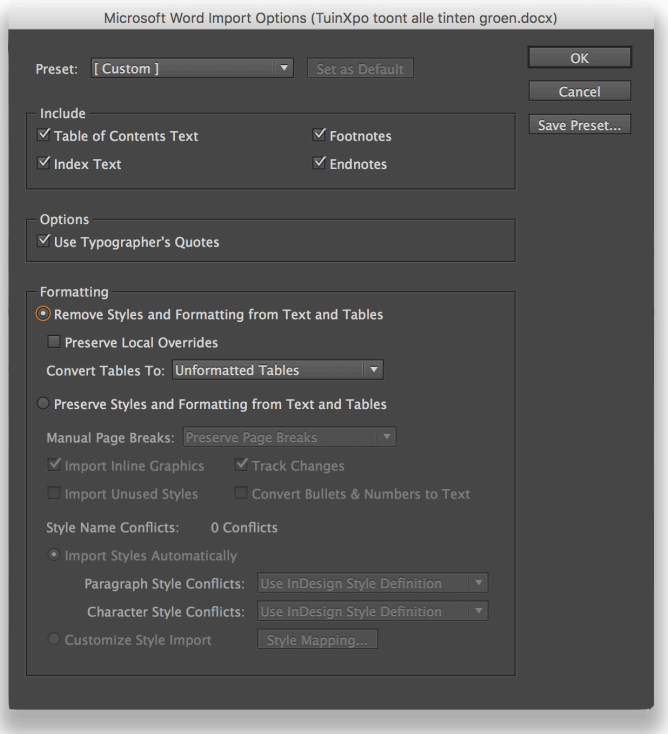

#### Text Threads/Tekst met verbindingen

Tekst in een kader kan onafhankelijk zijn van andere tekstkaders of kan lopen tussen verbonden kaders. Om ervoor de zorgen dat tekst van het ene kader doorloopt in het andere kader ga je die tekstkaders aan elkaar linken. Elk tekstkader heeft  $\overline{\varphi}$  tekstpoorten (een "inpoort" linksboven en een "uitpoort" rechtsonder) waarmee het aan andere tekstkaders kan worden gekoppeld. Een rood plusteken (+) in een uitpoort duidt op overset text (zie p 21).

- $\blacksquare$  Klik op de uitpoort van het ene tekstkader
- $\blacksquare$  Klik vervolgens in het tekstkader waarin je de tekst wil laten overlopen (je krijgt het  $\sqrt[3]{\ }$  icoon te zien)
- **n** Controleer de verbinding via View/Weergave > Extras/Extra's > Show Text Threads/Toon teksverbindingen

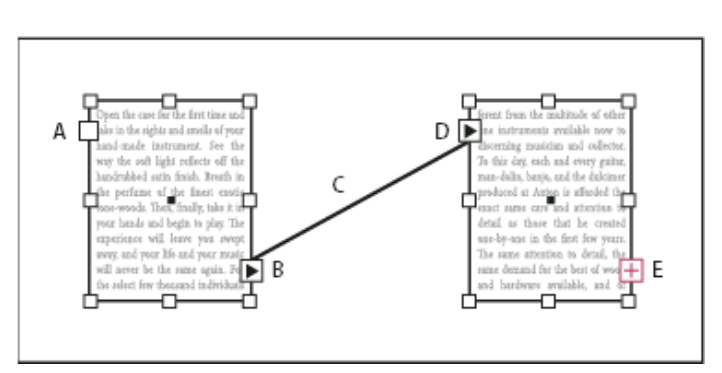

20

# TEKST OPMAKEN

# Type Tool

 $C_{\alpha}$ 

- n Selecteer de tekst die je wil vormgeven met de Type Tool
- n In de optiebalk wijzig je de tekstopmaak zoals lettertype, corpsgrootte, gewicht, interlinie, vulkleur, randkleur, instellen van (klein)kapitalen, letterbreedte, enz.

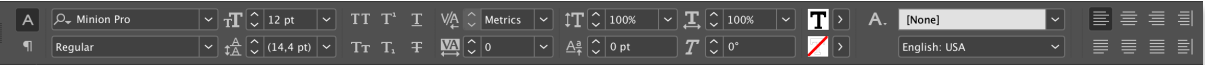

- **n** Lettertype kiezen:
	- o Je selecteert in het menu Fonts/Lettertypefamilie een lettertype dat op jouw laptop geïnstalleerd staat
	- o Of je klikt op Find More/Meer om een lettertype te selecteren uit Adobe Fonts. Door op  $\Phi$  download te klikken wordt het lettertype toegevoegd aan je Creative Cloud en kan je het lettertype gebruiken in InDesign en andere Adobe programma's.

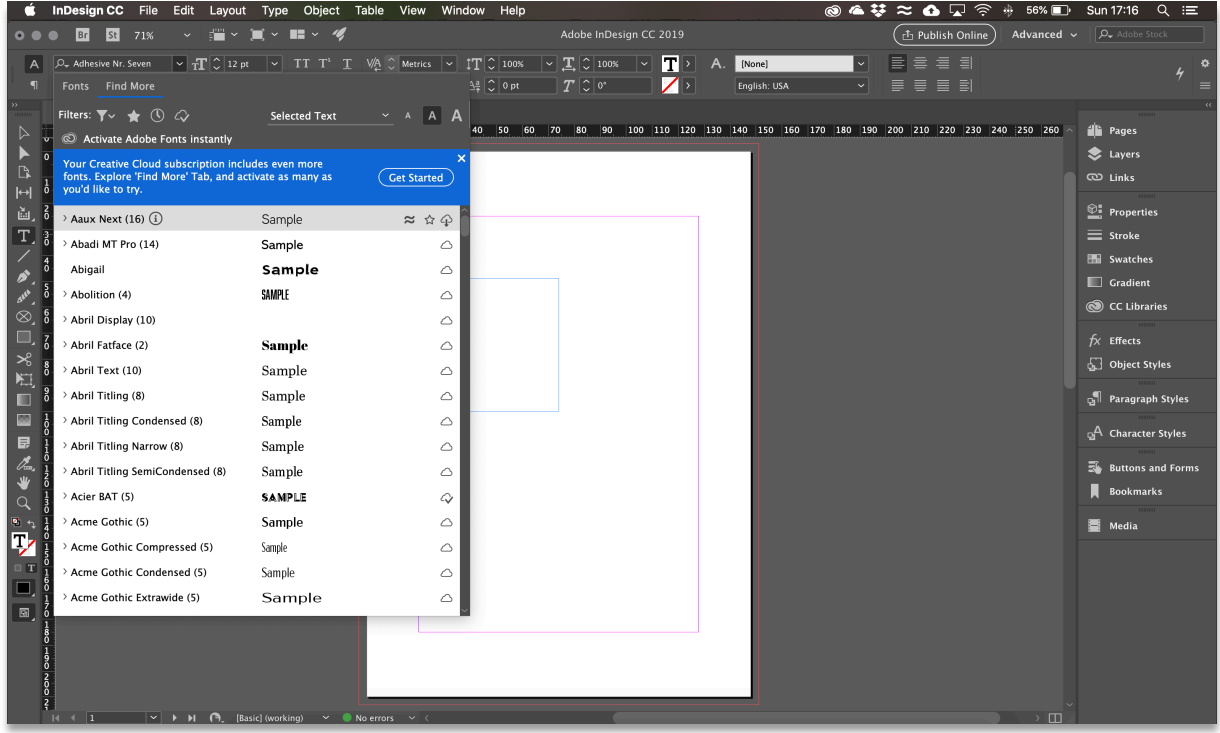

# Character/Teken vs Paragraph/Alinea

In InDesign zijn twee levels om letters vorm te geven. In die optiebalk worden beide niveaus samen weergegeven, maar je kan ze ook als losstaande panelen bekijken:

- Window/Venster > Character/Teken: Dit heeft betrekking op een of meerdere letters of alle letters die geselecteerd zijn binnen een tekstkader. Bijvoorbeeld: lettertype, corpsgrootte, letterkleur.
- **n** Window/Venster > Paragraph/Alinea: Dit heeft betrekking op een volledige regel/alinea binnen een tekskader. Bijvoorbeeld: het uitlijnen van de tekst

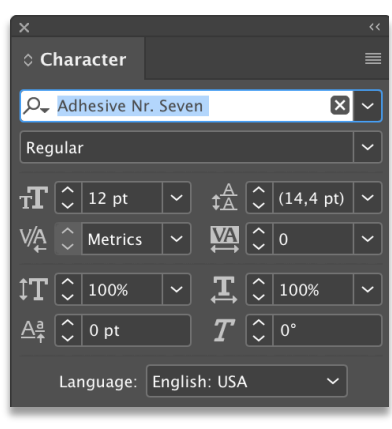

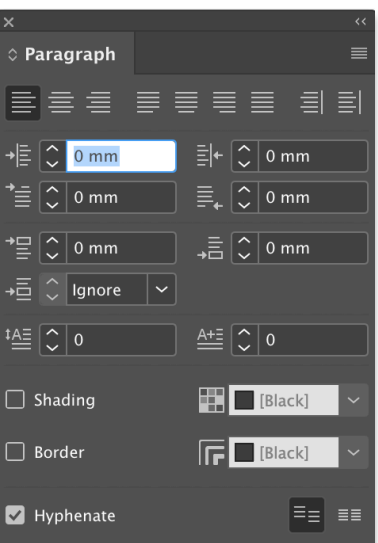

# AFBEELDINGEN TOEVOEGEN

#### Afbeeldingskader toevoegen

Voor je begint met een afbeelding toe te voegen, teken je eerst en vooral een afbeeldingskader.

- Kies Rectangle Tool en selecteer de gewenste vorm
- **Klik + Sleep** om een afbeeldingskader te tekenen
- **File/Bestand > Place/Plaatsen** of **Cmd/Ctrl + D** om te navigeren naar de afbeelding
- Met de Selection Tool kan je het afbeeldingskader vergroten/verkleinen om delen van de afbeelding te verbergen/tonen

#### Afbeelding binnen het kader verplaatsen of transformeren

Hou goed in je achterhoofd dat je een onderscheid moet maken tussen het afbeeldingskader en de effectieve afbeelding in het kader.

- **n** Met de Selection Tool kan je het afbeeldingskader (= incl. afbeelding) selecteren en aanpassen.
- n Als je enkel de afbeelding wil aanpassen/verplaatsen (dus het afbeeldingskader niet wijzigen), ga je met je cursor over de afbeelding hooveren totdat je de content grabber ziet of dubbelklik op de afbeelding.

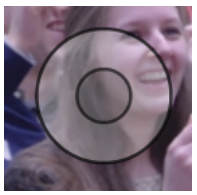

 $\blacksquare$  Er verschijnt een bounding box/container met (bruine) lijnkleur. Dit is de eigenlijke rand van je afbeelding. Nu kan je de afbeelding transformeren of verplaatsen binnen het kader.

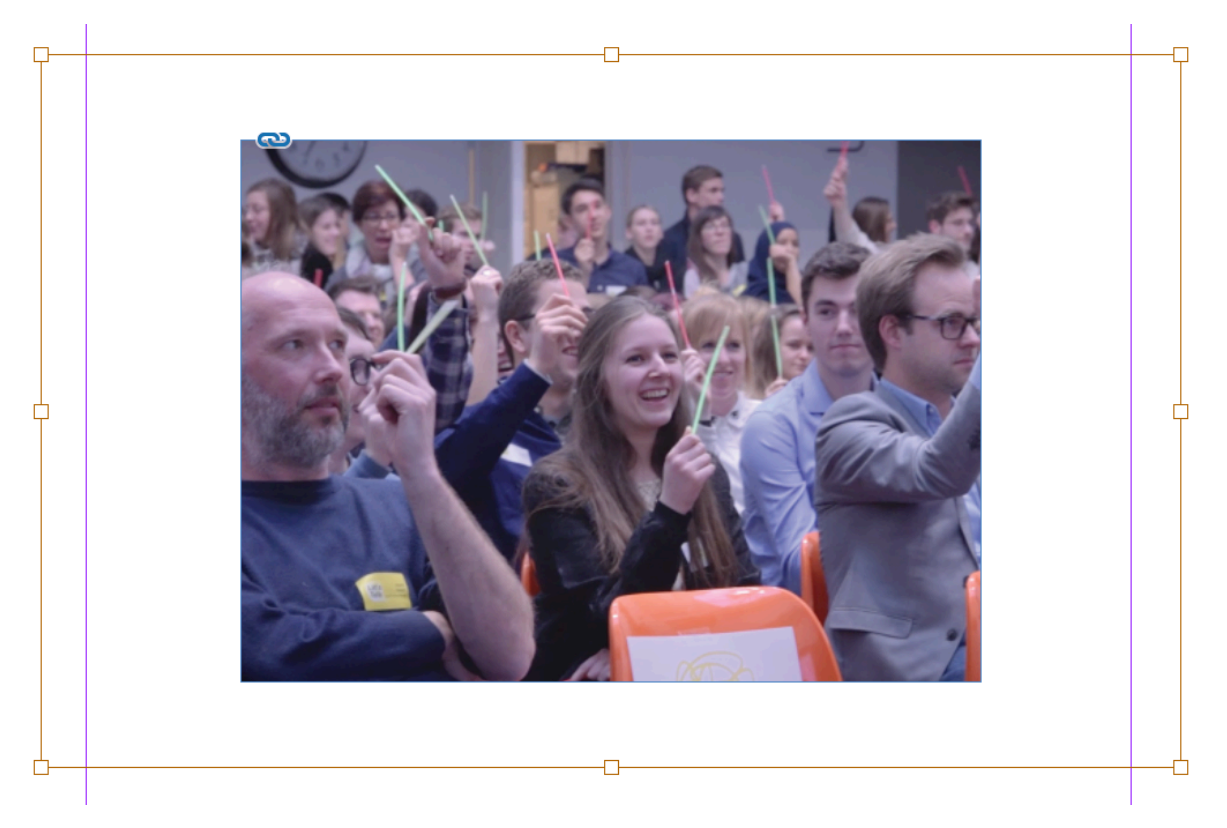

#### Afbeelding aanpassen aan het kader

Via Object > Fitting/Aanpassen (of rechtsklik op het tekstkader > Fitting/Aanpassen) kan je InDesign een aantal standaardaanpassingen laten doen:

- **n** Fill Frame Proportionally/Kader proportioneel vullen: De grootte van de afbeelding wordt aangepast zodat het hele kader wordt gevuld. Het kader primeert dus delen van de afbeelding kunnen verborgen zijn.
- **n Fit Content Proportionally/Inhoud proportioneel vullen**: De grootte van de afbeelding wordt aangepast aan het kader en behoudt de verhoudingen van de inhoud. De afbeelding wordt volledig getoond dus er kan witruimte ontstaan.
- **n** Content-Aware Fit/Passend maken met behoud van inhoud: Een afbeelding wordt automatisch passend voor een kader op basis van de afbeeldingsinhoud en kadergrootte.
- **Fit Frame to Content/Passend maken met de inhoud:** Het formaat van het kader wordt aangepast naar het formaat van de afbeelding
- **Fit Content to Frame/Inhoud aan kader aanpassen**: De grootte van de afbeelding wordt aangepast aan het kader. Let op: De verhoudingen van de afbeelding kunnen dus gewijzigd worden!
- Center Content/Inhoud Centreren: De afbeelding wordt gecentreerd in het kader

# Links/Koppelingen

InDesign slaat een afbeelding niet op in het InDesign document, maar maakt steeds een link/koppeling naar de locatie op je laptop waar de afbeelding te vinden is. Als je de afbeelding van je laptop verwijdert, verlies je deze dus automatisch in je ontwerp!

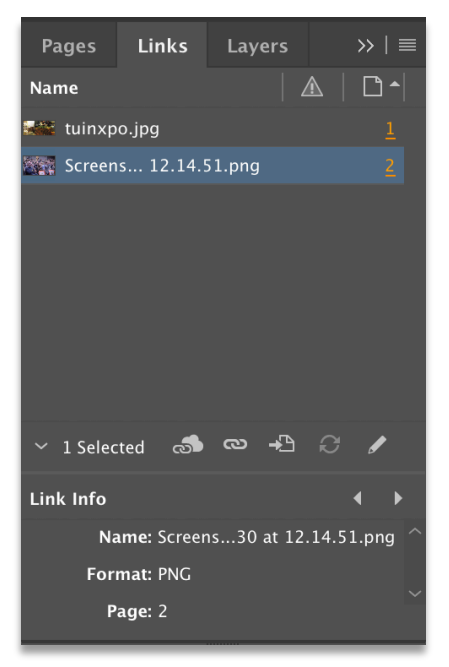

- **Numbow/Venster > Links/Koppelingen** om het links panel weer te geven
- **n**  $\blacksquare$  verschijnt als de link naar het bestand op je laptop ontbreekt
- **n** Relink een afbeelding als je die *per ongeluk* verplaatst hebt op je laptop via <sup>(a)</sup> (of **a** als het gaat om een afbeelding in je CC bibliotheek)
- $\blacksquare$   $\blacksquare$  om naar de afbeelding te gaan in je InDesign document
- **n**  $\Delta$  verschijnt als de afbeelding aangepast is, maar er nog geen geüpdatete versie in je InDesign document te zien is.
- $\blacksquare$   $\blacksquare$   $\blacksquare$  update de afbeelding als je er bijvoorbeeld als je wijzigingen hebt uitgevoerd aan de afbeelding in Photoshop
- **n z** bewerk de afbeelding in het programma waarin het gemaakt is (bijvoorbeeld als je een .psd bestand hebt gebruikt, dan zal Photoshop geopend worden om het bestand te bewerken)

# Text wrap/Tekstomloop

InDesign laat je toe om in te stellen dat tekst de vorm van een (afbeeldings)kader kan volgen via Window/Venster > Text Wrap/Tekstomloop:

- $\blacksquare$   $\blacksquare$  No text wrap/Geen tekstomloop
- $\blacksquare$   $\blacksquare$  Wrap around bounding box/Tekst om selectiekader
- $\blacksquare$   $\blacksquare$  Wrap around object shape/Tekst om objectvorm
- $\blacksquare$   $\blacksquare$  Jump object/Object overslaan
- **n T** Jump to next column/Naar volgende kolom verspringen

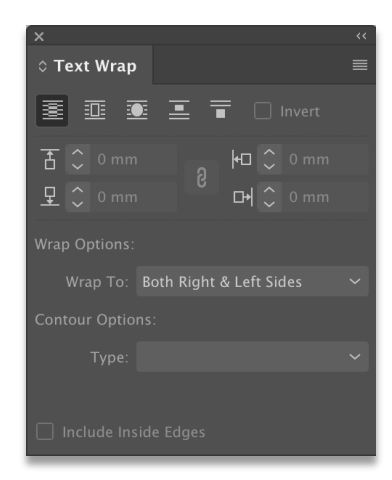